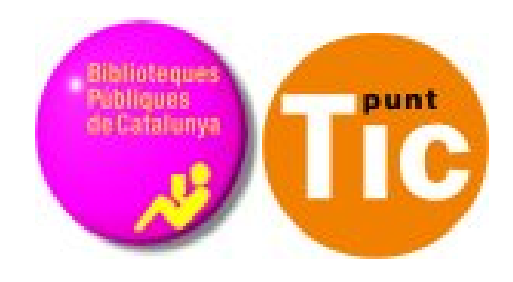

# Mòdul 7 Linux: El xat i el correu electrònic

Curs d'Alfabetització Tecnològica Ordinador Pràctic v2

**Programa de formació per a les Biblioteques Públiques de Catalunya**

**ENDERED**<br>**THE SOBJERNO** SECRETARÍA DE EST<br>DE TELECOMUNICA<br>Y ARRA LA SOCIED<br>Y A INFORMACIÓN Plant Generalitat<br>Il de Catalunya puan auanza2,

*Aquest material està sota llicència Creative Commons Reconeixement-no comercial 2.5 Genèric / Abril 2009*

# **Linux Pràctic**

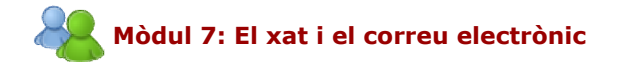

Fitxa 701: Què és el correu electrònic Fitxa 702: Obrir un correu electrònic Fitxa 703: Entrar en el correu electrònic Fitxa 704: La nostra bústia de correu electrònic Fitxa 705: Les carpetes de la nostra bústia Fitxa 706: Llegir un correu rebut Fitxa 707: Redactar un correu electrònic Fitxa 708: Llibreta d'adreces Fitxa 709: Esborrar missatges i bloquejar remitents Fitxa 710: Adjuntar un arxiu Fitxa 711: Respondre i reexpedir Fitxa 712: Múltiples destinataris Fitxa 713: Precaucions bàsiques Ficha 714: Instal·ació de l'Emesene Ficha 715: Iniciar sessió en l'Emeseme Ficha 716: Afegir un contacte Ficha 717: Iniciar una conversa

### **Què és el correu electrònic?**

El correu electrònic (e-mail) és una de les grans possibilitats de comunicació que ens ofereix Internet. El seu ús significa:

- Poder enviar i rebre missatges de manera gratuïta, independentment de la distància.
- Poder enviar i rebre en qualsevol moment del dia.
- Transmissió i recepció quasi immediata.
- En un correu podem adjuntar-hi imatges, sons, vídeos...

#### **L'adreça de correu electrònic**

L'adreça de correu electrònic és com l'adreça postal: és necessari escriure-la bé i completa perquè ens arribi el correu.

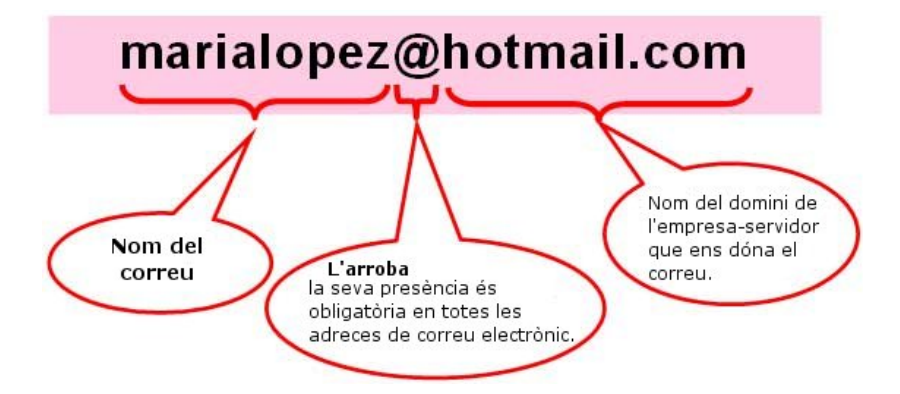

Escrivim l'adreça de correu sempre en minúscules (si no és que s'indica el contrari) i sense espais en blanc.

Cal no confondre l'adreça de correu electrònic amb una adreça de pàgina "web". En una adreça de correu electrònic sempre trobarem l'arroba (@) entre el nom i el domini de l'empresa subministradora.

#### **Tipus de correu electrònic**

Bàsicament n'hi ha dos tipus:

Correus POP3: solen ser de pagament, gestionats amb programes especials (Mozilla Thunderbird per exemple).

Correus Web: solen ser gratuïts. Cal entrar primer a la pàgina de l'empresa que els dóna i des d'allà accedir al nostre correu.

### **Obrir un compte de correu electrònic a Hotmail**

1. Tecleja dins la barra d'adreces del teu navegador **www.hotmail.com**

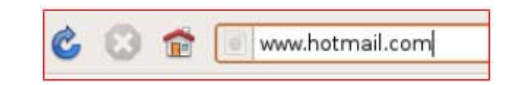

2. Fes clic sobre "Registrarse" per a passar a la pantalla de registre.

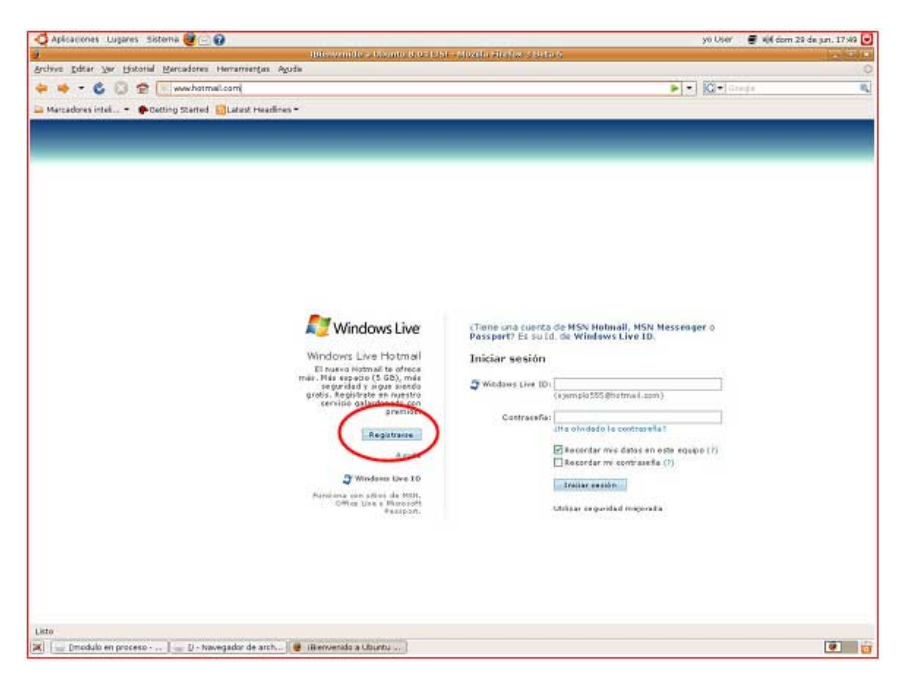

3. Prem el botó **"Obtener"** de la primera opció, la que porta el títol "Windows Live Hotmail", que només inclou el correu electrònic. De moment, aquesta opció és la que millor ens va.

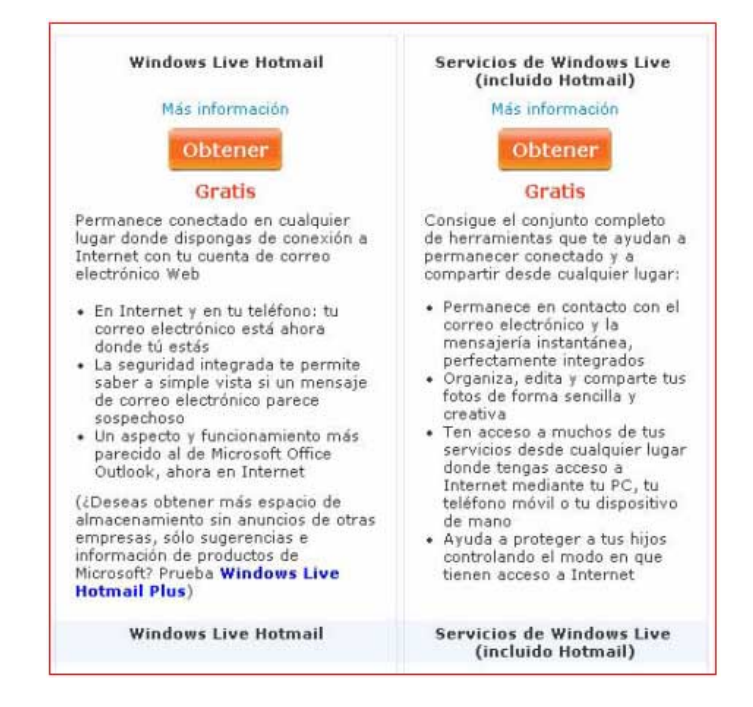

3. Ara emplena les dades: escriu en tots els camps en blanc que tinguin un asterisc, són obligatoris.

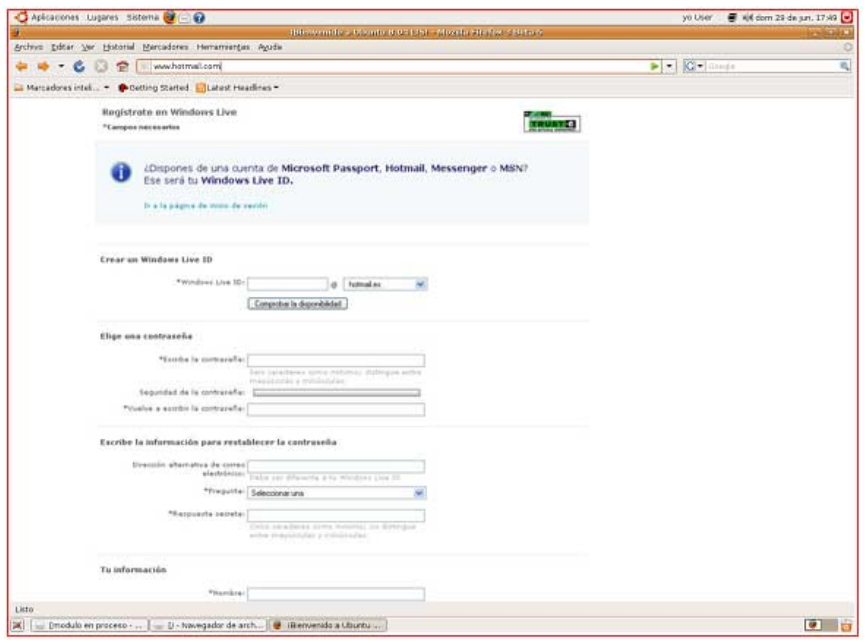

4. Una vegada hagis emplenat tots els camps, accepta per tal de validar el nou correu.

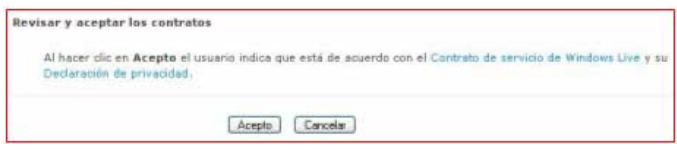

5. És possible que t'aparegui un missatge indicant que algun camp no ha estat omplert adequadament. Podràs tornar enrere i corregir l'error.

6. Ara que tot està correcte, ja tens el teu correu electrònic. Apareixerà la pantalla d'entrada al correu electrònic, i ja podràs començar a utilitzar-lo.

Hem de pensar que tots els comptes de correu funcionen de manera similar, encara que siguin de servidors diferents. Tots tenen les mateixes eines i els seus principis són els mateixos. En aquest cas ens referim a Hotmail, però aquestes indicacions són aplicables a qualsevol altre servidor de correu (Yahoo, Gmail, etc.).

### **Entrar al correu electrònic**

La nostra adreça de correu electrònic està gestionada per l'empresa Hotmail. Per a veure el nostre correu primer entrarem a la seva pàgina web:

 $\sim$ ÷

1. Teclegem en el navegador l'adreça **www.hotmail.com**.

2. Posarem aquí el nostre identificador, seguit de l'arroba i hotmail.com, per exemple: **marialopez@hotmail.com**.

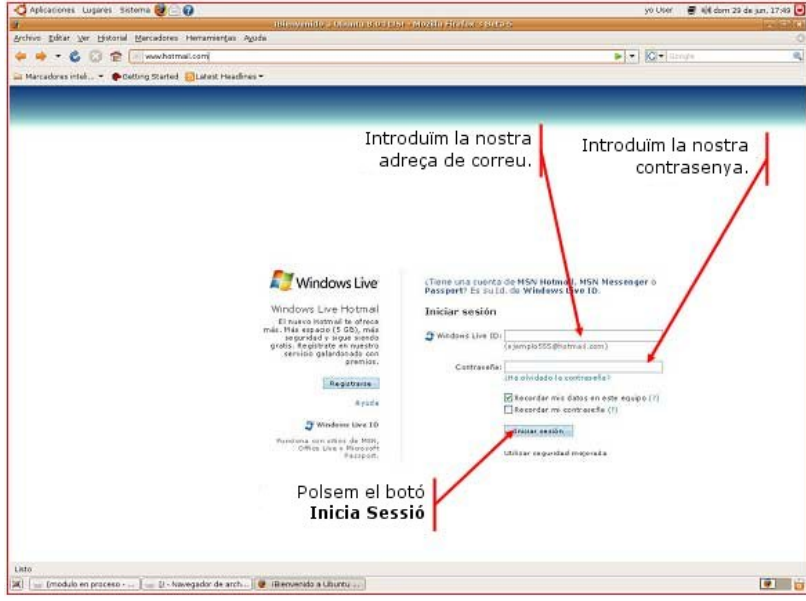

3. Ara ja estem a la pantalla d'entrada al nostre correu electrònic.

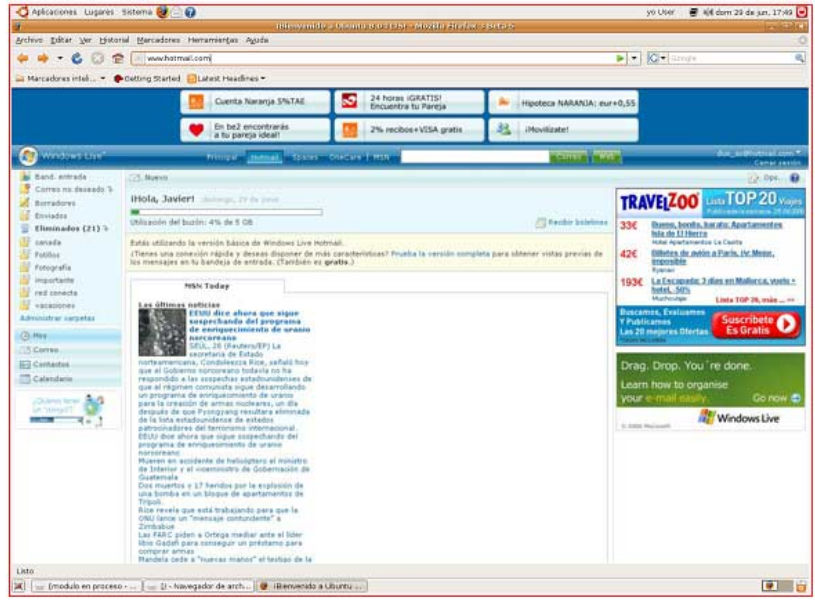

### **La nostra bústia de correu electrònic**

Quan entrem en el nostre correu anirem a la **Safata d'entrada** (Bandeja de Entrada).

A la safata d'entrada és on es col·loquen els missatges entrants.

Veurem el següent:

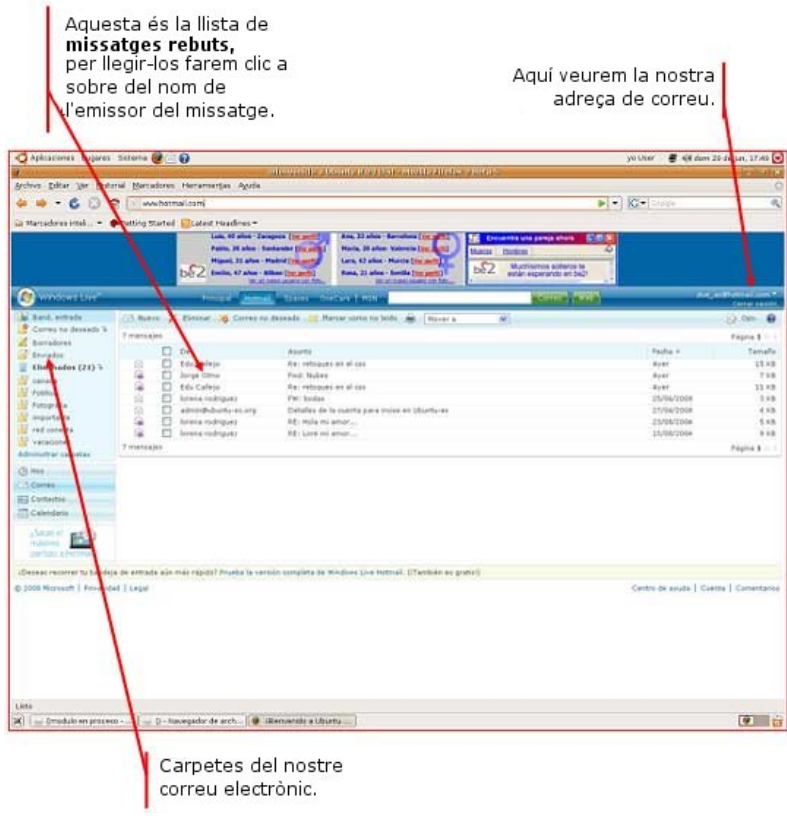

### **Les carpetes de la nostra bústia**

*La nostra bústia de correu electrònic està organitzada en cinc parts o carpetes:*

La **Safata d'entrada** (Bandeja de Entrada), és on es situen els missatges que arriben. Serà la carpeta que visitarem quan vulguem veure el correu nou.

**Correu no desitjat** (Correo no deseado), en aquesta carpeta va a parar el correu que hem marcat com a no desitjat (és el conegut com a "**spam**"). Aquesta carpeta es buida de manera automàtica i és molt útil per a evitar que ens inundi el correu brossa. És important mirar-la de tant en tant per a veure si hi ha algun correu que ens interessa i s'ha confós amb correu no desitjat.

**Enviats** (Enviados), aquí podem guardar una còpia dels missatges que enviem.

**Esborranys** (Borradores), on guardem els missatges a mig redactar i que no volem enviar encara.

**Eliminats** (Eliminados), on van a parar els missatges esborrats.

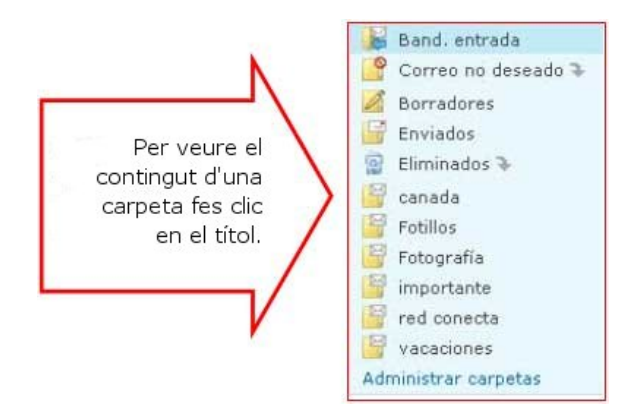

**Més...**

Observa que existeixen altres carpetes que podem crear nosaltres mateixos per a organitzar els nostres missatges com ens agradi.

### **Llegir un correu rebut**

A la safata d'entrada podem veure tots els missatges que hem rebut, ordenats del més nou al més antic.

**O**Els missatges sense llegir tindran un fons groc, lletra en negreta, i un sobre tancat ⊠ a la seva esquerra.

CEls missatges llegits tenen fons blanc i lletra normal, i un sobre obert a la seva esquerra.

Per a llegir un missatge cal fer clic sobre el **nom del remitent** o sobre l'**assumpte** a la llista de missatges de la safata d'entrada.

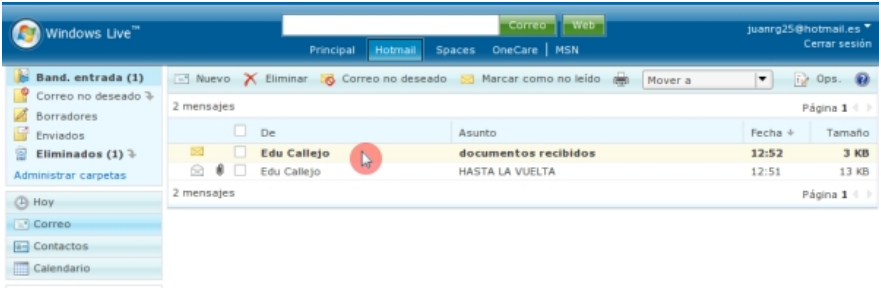

Una vegada obert el missatge podem veure'n el contingut:

- Nom i adreça del **remitent.**
- **La nostra adreça**, que és on han enviat el missatge.
- L'**assumpte** o títol del missatge.
- El **cos** o text del missatge.
- Si hi hagués *documents adjunts*, apareixeran també a l'encapçalament del missatge.

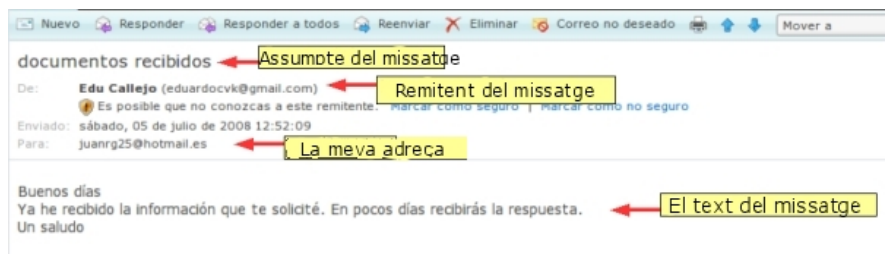

### **Redactar un correu electrònic**

de la persona a la qual vull escriure el correu. A **Assumpte** (Asunto): poso el títol que identificarà aquest missatge, perquè el destinatari pugui localitzar-lo més fàcilment. A l'espai en blanc de la part baixa hi puc

Quan ja està tot escrit, polso

En uns instants tindrem la confirmació que el missatge ha estat enviat amb èxit.

Aquesta llista de **contactes** serveix per a recordar les adreces a les quals enviem correus amb més freqüència, i no haver d'escriure-les

En aquesta nova pantalla, podrem afegir l'adreça del destinatari a la nostra **agenda de contactes**, si no ho hem fet abans, posant el seu nom i

escriure el missatge.

Per a enviar un correu electrònic a algú, necessitem conèixer la seva adreça de correu completa.

Primer polsem el botó Nou <sup>el Nuevo</sup>.

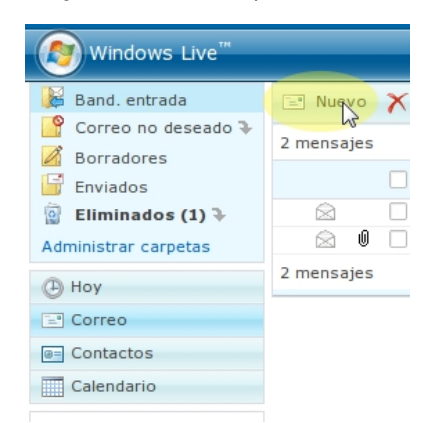

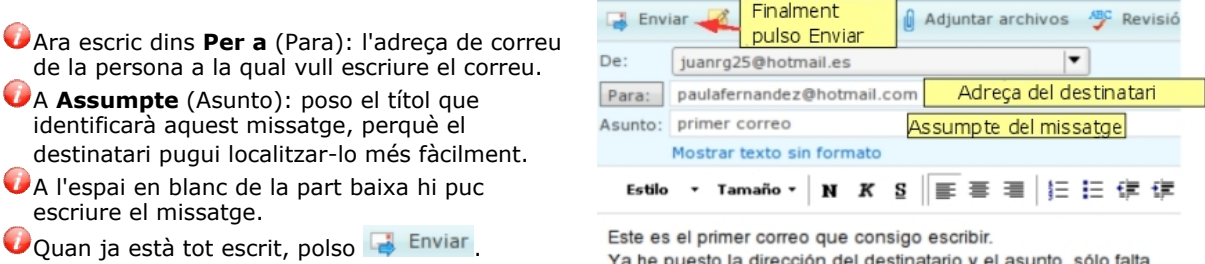

pulsar "Enviar" El text del missatge Un saludo

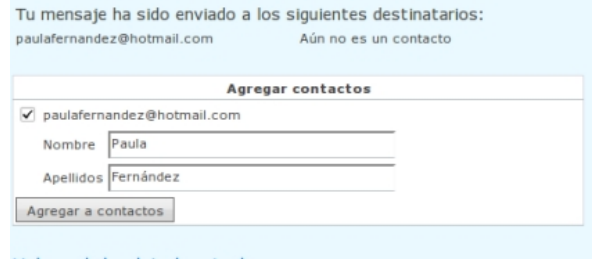

Volver a la bandeja de entrada

També podem **Tornar a la safata d'entrada** (Volver a la bandeja de entrada) polsant l'enllaç inferior.

#### **Més...**

cognoms.

cada vegada.

Demana les adreces als teus companys i companyes del grup i envia'ls un correu a cada un. Que ells també t'enviïn correus a tu, i així podràs practicar l'ús de la teva bústia de correu.

Afegeix les seves adreces a l'agenda de contactes.

### **Llibreta d'adreces (Libreta de direcciones)**

La llibreta de contactes és la nostra agenda personal d'adreces. Serveix per a recordar les adreces a les quals escrivim missatges més sovint.

Hi ha diverses formes d'afegir una adreça als contactes:

#### **Des d'un missatge enviat**

Com hem vist en la fitxa anterior, després d'enviar un missatge, podem afegir la seva adreça a la nostra llista de contactes.

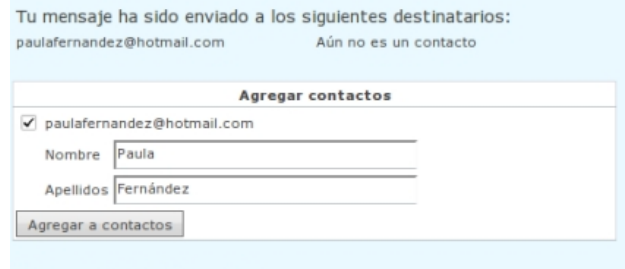

Volver a la bandeja de entrada

#### **En llegir un missatge rebut**

#### documentos recibidos

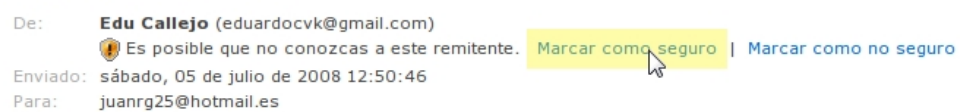

Si tenim un missatge obert, en l'encapçalament, sota l'adreça del remitent. hi podem llegir el següent text: *És possible que no coneguis aquest remitent (Es posible que no conozcas a este remitente)*. Aquí farem clic sobre l'opció Marcar com a segur **(Marcar como seguro)**.

A continuació veiem en la part alta del missatge aquest text: *Acabes d'afegir aquest remitent a la teva llista de remitents segurs (Acabas de agregar a este remitente a tu lista de remitentes seguros)*. Llavors fem clic en **Agregar contacto**.

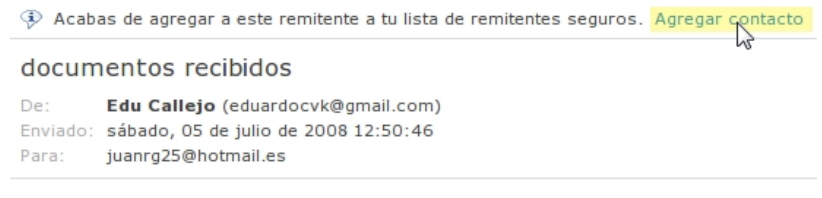

#### **Des de Contactes**

En el menú de l'esquerra, fem clic sobre **Contactos**. Ara fem clic sobre el botó **.** Nuevo. Omplim totes les dades que vulguem de la persona, com a mínim **Nombre** y **Correo electrónico**. Per a finalitzar, cliquem sobre el botó de Guardar.

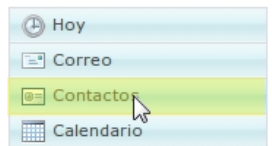

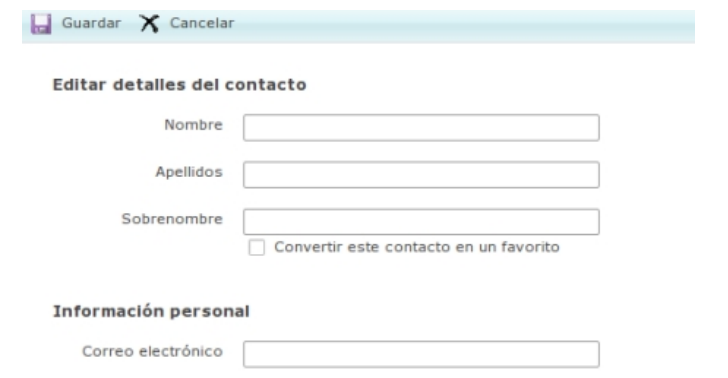

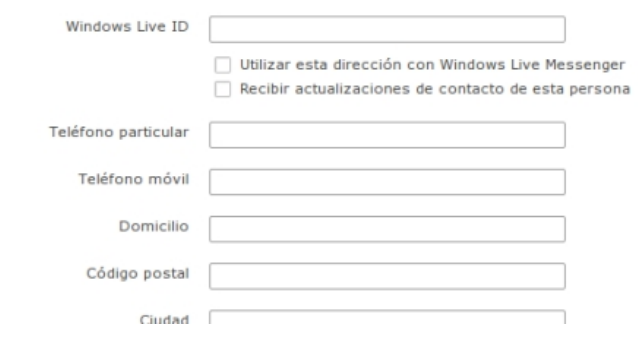

### **Esborrar missatges i bloquejar remitents**

- La nostra bústia de correu no té una capacitat il·limitada, per tant haurem d'anar eliminant els missatges obsolets o que no volem conservar.
- Els missatges que esborrem quedaran dins la carpeta **Eliminats** (Eliminados ) durant un temps, abans de desaparèixer definitivament.

#### **Esborrar un missatge**

Primer hem de marcar la casella de l'esquerra de tots els missatges que vulguem esborrar.

Ara polsem el botó X Eliminar.

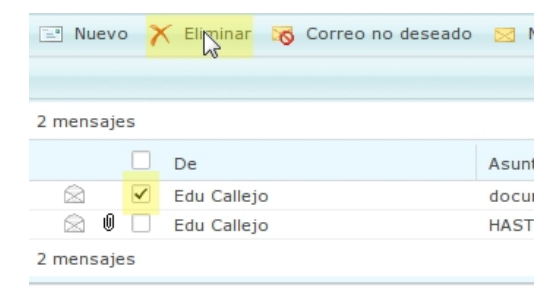

#### **Bloquejar un remitent**

- De vegades ens arribaran missatges no desitjats, també coneguts com a **spam**. Per tal d'evitar que aquests missatges saturin la nostra bústia i ens molestin, podem indicar que no volem rebre més missatges com aquell.
- A partir de llavors, tots els missatges d'aquell remitent quedaran a la carpeta de **Correu no desitjat** (Correo no deseado  $\Box$ ).
- Com en el cas anterior, el primer que hem de fer és

seleccionar el missatge, i després prémer el botó de la part superior S Correo no deseado

 $\equiv$  Nuevo  $\times$  Eliminar Correspondeseado 2 mensajes o De Ś.  $\overline{\mathbf{v}}$ Edu Callejo  $\otimes$  0  $\Box$ Edu Callejo

### **Adjuntar un arxiu**

- Podem adjuntar als nostres missatges qualsevol arxiu que tinguem en el nostre ordinador: un document, una foto, un vídeo...
- Per a començar, hem d'obrir un missatge nou i redactar-lo com vam veure en la **fitxa 707**.

#### **Adjuntar un arxiu**

Després d'escriure el missatge, fem clic sobre el botó <sup>da djuntar archivos</sup> de la part superior del missatge.

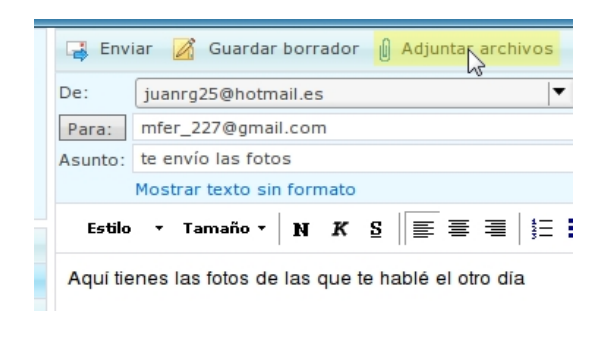

A continuació, dins la nova pantalla que apareix, fem clic sobre el botó | Examinar... | per a buscar l'arxiu a l'ordinador.

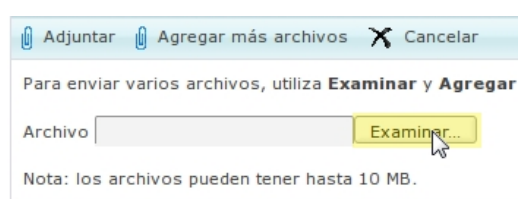

Dins la nova finestra que s'obre, podem anar a la carpeta on tenim l'arxiu que volem enviar, i seleccionar-lo (si és una imatge, la podem veure a la dreta). Quan l'hàgim seleccionat, polsem Abrir |

Si volem adjuntar més arxius en el mateix missatge, fem clic en el botó **Agregar més arxius**

 $\int$  Agregar más archivos, i repetim el mateix procés. Podem adjuntar tots els arxius que vulguem fins a un límit de 10 mb.

Per a acabar, i tornar a la pantalla de redacció del missatge, fem clic sobre el botó <sup>1</sup> Adjuntar . Aquest procés pot trigar

Carga de archivo:  $\boxed{D}$  x a eduardoc Imagenes 2007-mayo-Donosti Dirección: MG 3882.jpg  $\overline{a}$ MG\_3882.jpg Lugares Nombre · Modificado **Ell** enviar 16/05/07 eduardor MG\_3882.CR2 12/05/07 **EB** Escritorio Sistema de archiv MG\_3883.CR2 12/05/07 Soporte de 131.2 MG\_3883.jpg 16/05/07 Soporte de 188,8 \_MG\_3884.CR2 12/05/07 Soporte de 160,1 Soporte de 160,0 MG 3885.CR2 12/05/07 MG 3886.CR2 12/05/07 Soporte de 144,5 MG 3887.CR2 12/05/07 Soporte de 101,0 \_MG\_3888.CR2 12/05/07 **S**New ł. MG\_3889.CR2 12/05/07 衛  $\overline{1}$  $=$  Quita Todos los archivos  $\vert \bullet \vert$ Cancelar Abrir

uns minuts, segons la grandària dels arxius que volem enviar.

Ara ja podem acabar de redactar el missatge i polsar **tal Enviar** tal com vam veure a la fitxa 707.

#### **Obrir un arxiu adjunt**

- Quan rebem un missatge amb un arxiu adjunt el podrem descarregar a l'ordinador o obrir-lo per a veure'n el contingut.
- A la llista de missatges de la safata d'entrada veurem un clip  $\mathbb O$  a l'esquerra del missatge.

te envío las fotos De: Juan R. G. (juanrg25@hotmail.es) Enviado: sábado, 05 de julio de 2008 23:54:33 Para: juanrq25@hotmail.es

 $M = M - 3945$  ... jpg (146,1 KB) Si entrem en el missatge, veurem el nom de l'arxiu o arxius adjunts de l'encapçalament del missatge, abans del text.

Per a obrir l'arxiu adjunt fem clic sobre el nom de l'arxiu, i el navegador ens oferirà la possibilitat de

descarregar l'arxiu o d'obrir-lo directament.

A la nova finestra, tenim dues opcions: **Obrir l'arxiu** o **guardar-lo** en una carpeta de l'ordinador. Seleccionem l'opció que més ens interessi i polsem D'acord.

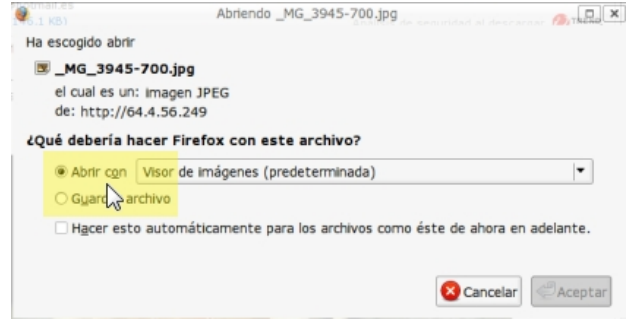

#### **Més...**

Dins la **carpeta materials** hi trobaràs unes quantes fotografies i documents. Selecciona'n una i envia-la als teus companys.

Descarrega les imatges que t'envien els teus companys.

### **Respondre i reexpedir**

Quan rebem un missatge, tenim la possibilitat de **respondre** directament al remitent, sense haver d'escriure la seva adreça de nou, ni canviar-ne l'assumpte.

#### **Respondre un missatge**

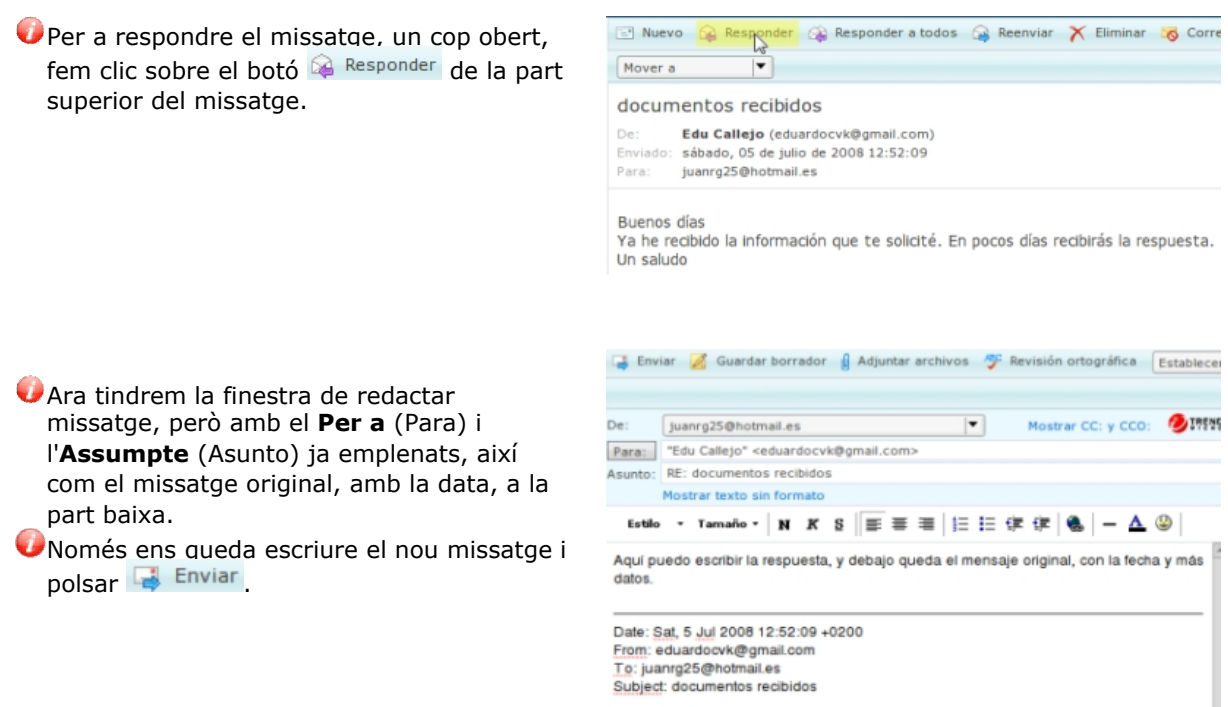

Buenos días

Ya he recibido la información que te solicité. En pocos días recibirás la respuesta.

#### **Reexpedir**

En ocasions ens interessarà enviar un missatge que hem rebut a una altra persona. Per a fer-ho, no cal que tornem a escriure el missatge, podem reexpedir-lo directament.

Hem de fer clic sobre el botó <sup>e Reenviar</sup>, de la part superior.

Ara només ens queda escriure l'adreça de la persona a qui desitgem enviar el missatge, modificarne o afegir-hi allò que vulguem, i fer clic sobre el botó **de** Enviar.

### **Múltiples destinataris**

Tenim la possibilitat d'enviar un mateix correu a més d'un destinatari. Per a fer-ho n'hi ha prou amb teclejar les adreces de correu de totes les persones separades per una coma:

Para: arb\_23@hotmail.com, pedro.jh@gmail.com, albertocasero@hotmail.es, ana\_martin@yah

De la mateixa manera, quan vulguem respondre a un missatge que té diversos destinataris perquè la resposta arribi a tots ells com el missatge original, farem clic sobre el botó <sup>& Responder a todos</sup>.

#### **Utilitzar els contactes**

A la fitxa 708 vam veure com podíem guardar adreces de contactes en Hotmail. Ara veurem com aprofitar-les per a enviar missatges més ràpidament.

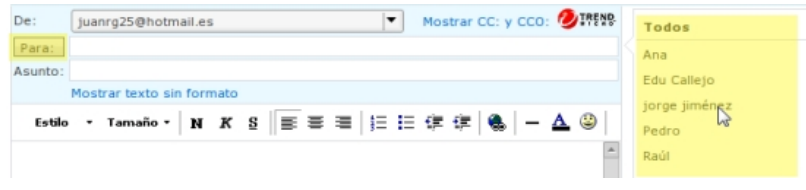

Quan vulguem redactar un missatge, a la dreta hi tindrem una llista amb els contactes més emprats. Fent clic sobre els noms, automàticament s'afegeix l'adreça al **Per a** (Para).

Si el contacte no és a la llista dels més emprats, podem fer clic sobre el botó Per a: i seleccionar des d'allà tots els que vulguem.

### **Precaucions bàsiques**

- Hem de tenir present que el correu electrònic és la principal font d'entrada de virus en el nostre ordinador. Per a evitar-ho, hem de prendre unes precaucions que són bàsiques per a un ús correcte de l'e-mail:
- 1. La principal recomanació és **no obrir mai els arxius adjunts dels missatges que ens arribin de persones desconegudes**. Aquests poden contenir virus que poden causar danys més o menys greus. Normalment tenen com a assumpte títols atractius que inciten a llegir-los. Per descomptat, no s'ha de contestar a aquest tipus de missatges.
- 2. És normal que rebem en la nostra bústia missatges publicitaris no desitjats, que anomenem **correu brossa** o **spam**. En cap cas hem de respondre a aquests missatges, ja que donaríem mostres que el correu està actiu i rebríem més spam encara.
- 3. Podem rebre **cadenes de missatges** que ens conviden a reexpedir-los prometent recompenses o causes solidàries. Totes aquestes solen ser falses. i les reexpedim contribuirem a la propagació de virus o a donar a conèixer adreces personals a terceres persones.
- 4. Si volem reexpedir un missatge hem d'**esborrar abans les adreces d'altres persones que apareixen en el cos del missatge**, pel mateix motiu: mantenir dintre del possible la privadesa de les adreces de correu.
- 5. Mai enviïs per correu electrònic informació privada, com el número de la targeta de crèdit, claus o contrasenyes.
- 6. No comparteixis la teva adreça de correu en pàgines web poc fiables, ja que podries trobar-te la teva bústia de correu plena de correu brossa.
- 7. Hem de tenir en compte que, **si durant 30 dies no consultem el nostre correu de Hotmail, ens desactivaran el compte**. Podrem tornar a reactivar-lo, però tots els missatges que tinguem guardats en la nostra bústia es perdran.
- 8. Escriu sempre un **assumpte** o títol significatiu en tots els missatges que enviïs. Ajudaràs a que el destinatari no perdi temps intentant buscar el teu missatge, o el llegirà abans si és important.
- 9. No enviïs **arxius adjunts** de mida gran, ja que pots bloquejar la bústia de correu del destinatari, i, en tot cas, haurà d'esperar a que es descarregui del tot.
- 10. Intenta escriure correctament, mirant de no fer faltes, no escriure sempre en majúscules i no utilitzar colors massa cridaners. Recorda també que el destinatari podria malinterpretar les teves paraules, així que intenta expressar-te amb bon gust.

### **Instal·lar Emesene**

- **Emesene** és un programa de **missatgeria instantània**, amb el qual podem comunicar-nos per escrit amb qualsevol persona que disposi d'una connexió a Internet.
- En aquesta primera fitxa anem a veure com **instal·lar** el programa en el nostre ordinador per a poder utilitzar-lo.

#### **Instal·lació d'Emesene**

- La instal·lació d'Emesene en Linux és molt senzilla, ja que el programa es troba en els repositoris.
- Per a començar, obrim el **Gestor de Paquets Synaptic**, que trobem dins el menú *Sistema*, **Administració**.
- Ens demanarà la contrasenya d'administrador: la posem i polsem D'acord .

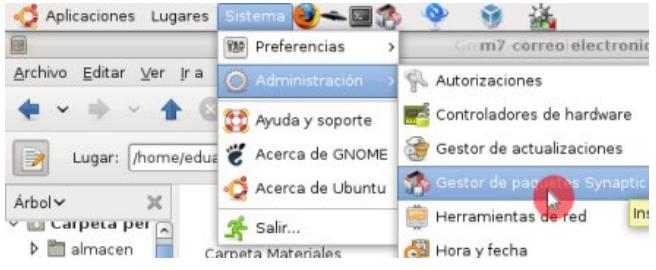

- Ara tenim obert **Synaptic**, de manera que podem instal·lar qualsevol programa disponible per a Ubuntu. 艪
- Utilitzant el botó Buscar escrivim dins la nova finestra que apareix **Emesene** i polsem D'acord .

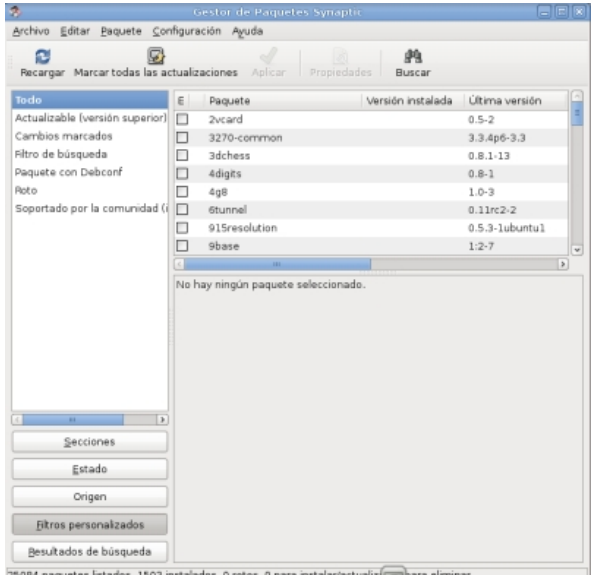

- Ens apareix una llista on hi ha l'**Emesene**, encara que poden aparèixer més programes.
- Fem **doble clic** sobre l'**Emesene** per a seleccionar-lo. Fem **clic** sobre el botó **Aplicar**.
- En la nova finestra que mostra un resum del que hem
	- seleccionat, cliquem **Aplicar**.

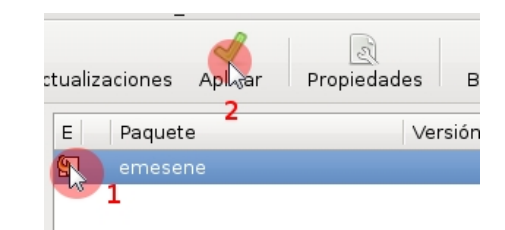

- Ara apareixerà la següent finestra, on ens indica que el programa ha estat instal·lat correctament.
- Per a obrir el programa, anirem al menú **Aplicacions**, **Internet**, **Emesene.**

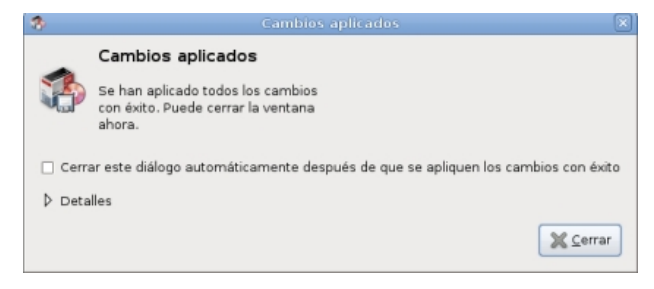

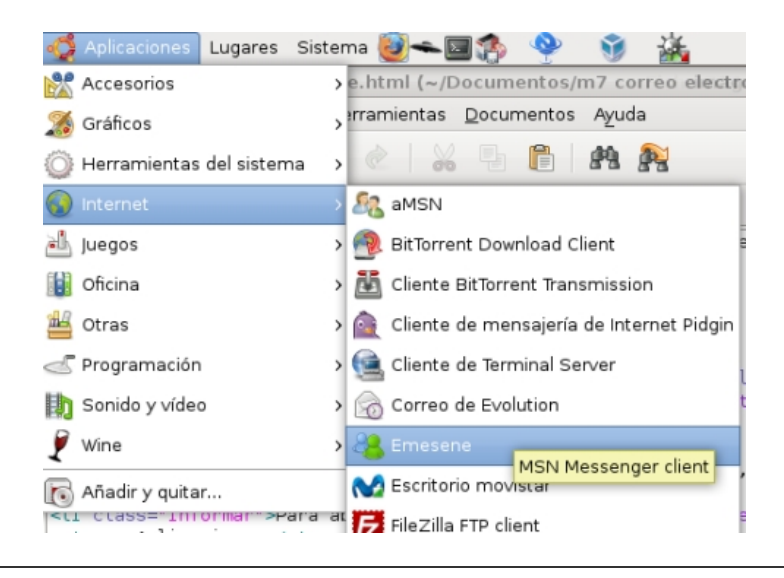

### **Iniciar sessió en MSN**

- Una vegada obert **Emesene**, en veurem la finestra, com la que tenim en la imatge.
- Per a utilitzar-lo, hem d'escriure el nostre **Usuari** i la nostra **Contrasenya** en els espais corresponents, i polsar el botó Conectar .

El nom d'usuari és el mateix que l'**adreça de correu electrònic** que hem creat en fitxes anteriors

(nomusuari@hotmail.com), amb la mateixa contrasenya.

També trobem en aquesta finestra opcions perquè el programa **guardi** el nostre nom d'usuari (Recordarme); el nom d'usuari i la contrasenya (Recordar contraseña); o perquè s'iniciï la sessió automàticament en obrir el programa. Compte amb aquestes opcions si estem en un ordinador públic!

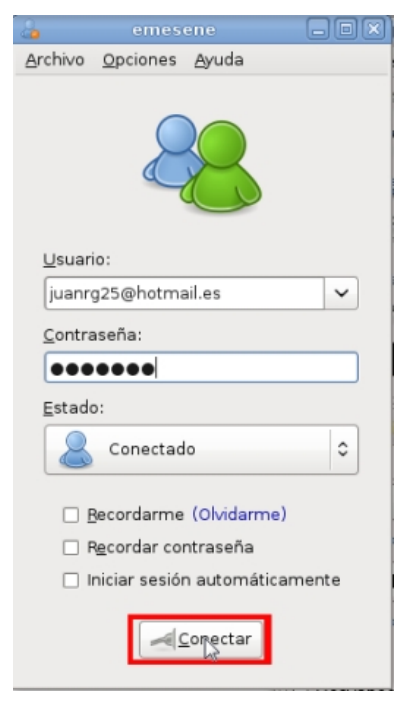

- Si hem introduït correctament el nostre nom d'usuari i contrasenya, veurem que la finestra ha canviat a la següent imatge.
- En la part superior veurem el **sobrenom** que usarem en el programa (de moment és la nostra adreça de correu electrònic). Podem canviar-la fent-hi a sobre.
- A continuació tenim un **missatge personal**, que veuran tots els nostres contactes (amics amb qui podrem xatejar).
- A sota, l'espai en blanc gran serà la **llista de contactes**, que en aquest moment està buida, i que en la propera fitxa veurem com s'ha d'utilitzar.
- Per últim, en la part inferior veurem una llista d'opcions, que normalment estarà en *Conectado*. Aquestes opcions són els diferents **estats** en els quals ens podem trobar, per exemple: Conectado, Ausente, No disponible, Inactivo... Els nostres *contactes* podran veure el nostre estat, així com nosaltres el seu.

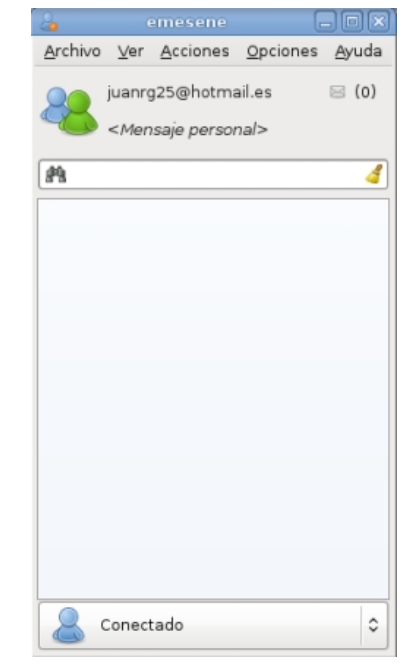

### **Afegir un contacte**

- Ja tenim el nostre compte de correu electrònic connectat a l'**Emesene**. Ara hem d'afegir gent a la nostra *llista de contactes*.
- Per a afegir a algú a la nostra llista de contactes, **necessitem conèixer la seva adreça de correu electrònic** de Hotmail.
- Per a afegir l'adreça de correu d'un amic a la nostra llista de contactes, fem clic sobre el menú **Accions** (Acciones), i després fem clic sobre **Afegir contacte** (Añadir contacto).

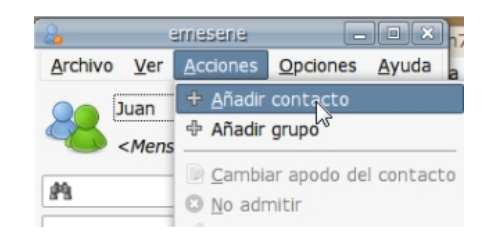

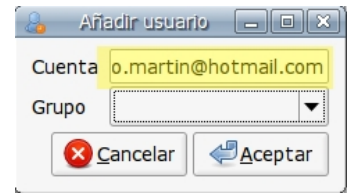

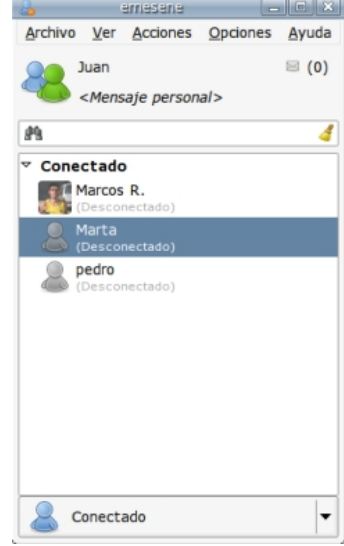

#### A la petita finestra que ens apareix, hi hem d'escriure l'**adreça** completa del nostre contacte i polsar D'acord

- Ja hem afegit la primera adreça, però no ha canviat encara res de la llista de contactes, **segueix buida!**
- Això passa perquè Emesene, si no li indiquem el contrari, **només ens mostrarà els contactes que estiguin connectats en aquell moment**.
- Això es pot canviar, per a comprovar que realment hem afegit l'adreça correcta, en el menú **Visualitzar** (Ver), tot activant l'opció **Mostrar desconnectat** (Mostrar desconectado).
- També hem de tenir en compte que, en els xats de *Missatgeria Instantània*, com aquest, **les dues persones han d'estar d'acord per a poder comunicar-se**, per la qual cosa al nostre amic li apareixerà un avís de que hem afegit la seva adreça, i podrà acceptar o rebutjar la invitació.

#### **Més...**

Demana l'adreça als companys i companyes, i afegeix-los a la teva llista de contactes. Observa que només cal que un dels dos afegeixi a l'altre, i aquest l'accepti, perquè aparegueu en ambdues llistes de contactes.

### **Iniciar una conversa**

Ara, per fi, començarem a *xatejar* amb un dels nostres *contactes*.

Recorda que, per a poder xatejar amb un contacte, aquest ha d'estar connectat. Si un contacte no

està connectat apareixerà a l'esquerra del seu nom el dibuix gris , i la paraula **Desconnectat** (Desconectado) a sota del seu nom.

Per a iniciar una conversa, hem de fer-hi **doble clic sobre el nom**. S'obrirà llavors una finestra nova, on podrem seguir la conversa.

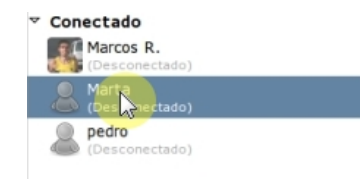

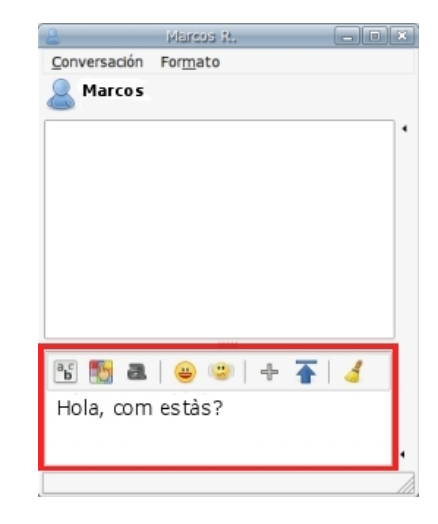

#### La nova finestra està dividida en dues parts principals.

A la de baix, podem escriure-hi el que vulguem que llegeixi el nostre contacte. Per a enviar-ho hem de polsar la tecla  $|\, \Box$ Intro.

- A la part superior veurem el que ha escrit el nostre company i el que hem escrit nosaltres.
- Pots utilitzar els botons  $\frac{16}{2}$  a per a canviar l'aspecte de la lletra.
- També pots fer servir els botons <sup>e per</sup> a afegir dibuixos a les teves frases o generar efectes dins la finestra.

#### **Més...**

Obre una conversa amb algun dels teus companys i prova de mantenir-la una estona. Prova també de canviar el format de la lletra i d'enviar dibuixos.